# **СМС информирование**

## **Принцип работы**

Служба СМС информирования — это приложение, которое позволяет оповестить гостей об изменении статуса их заказа в доставке через отправку СМС сообщений. Для отправки сообщений используется сервис [SMSC.](https://smsc.ru/?pp336049) Сама служба не будет ограничивать вас в длине и содержании ваших сообщений, но сервис SMSC имеет свои ограничения, о которых вам стоит знать:

- Одно SMS может содержать 70 символов с русскими буквами или 160 символов только с латинскими буквами. Для передачи более длинного сообщения оно разбивается на несколько SMS и максимальная длина каждой SMS в этом случае становится 67 символов для русских и 153 для латинских букв.
- Сообщения проверяются на наличие рекламы (спама), на содержание нецензурных выражений и оскорблений, на призывы отправить SMS и на некоторые другие запрещенные тексты. Если в сообщении встречаются запрещенные слова или фразы, то такое сообщение не отправляется.

Проверить стоимость и возможность рассылки всегда можно в личном кабинете на странице отправки, нажав ссылку «Пересчитать».

Часто задаваемые вопросы SMSC: [faq.](https://smsc.ru/faq/?pp336049)

## **Установка**

### **Дистрибутив**

Актуальный дистрибутив доступен по ссылке: [https://disk.yandex.ru/d/YWwTx3y3zQ\\_CYA?w=1](https://disk.yandex.ru/d/YWwTx3y3zQ_CYA?w=1) Распакуйте архив в любую папку на сервере с Мини-доставкой.

### **Учетная запись в SMSC**

Зарегистрируйтесь в сервисе [SMSC](https://smsc.ru/?pp336049). Имейте в виду, что данные для входа в сервис будут использоваться в конфигурационном файле, поэтому не используйте свои личные пароли.

Наведите на вкладку «Настройки», а затем нажмите на «Имена отправителей».

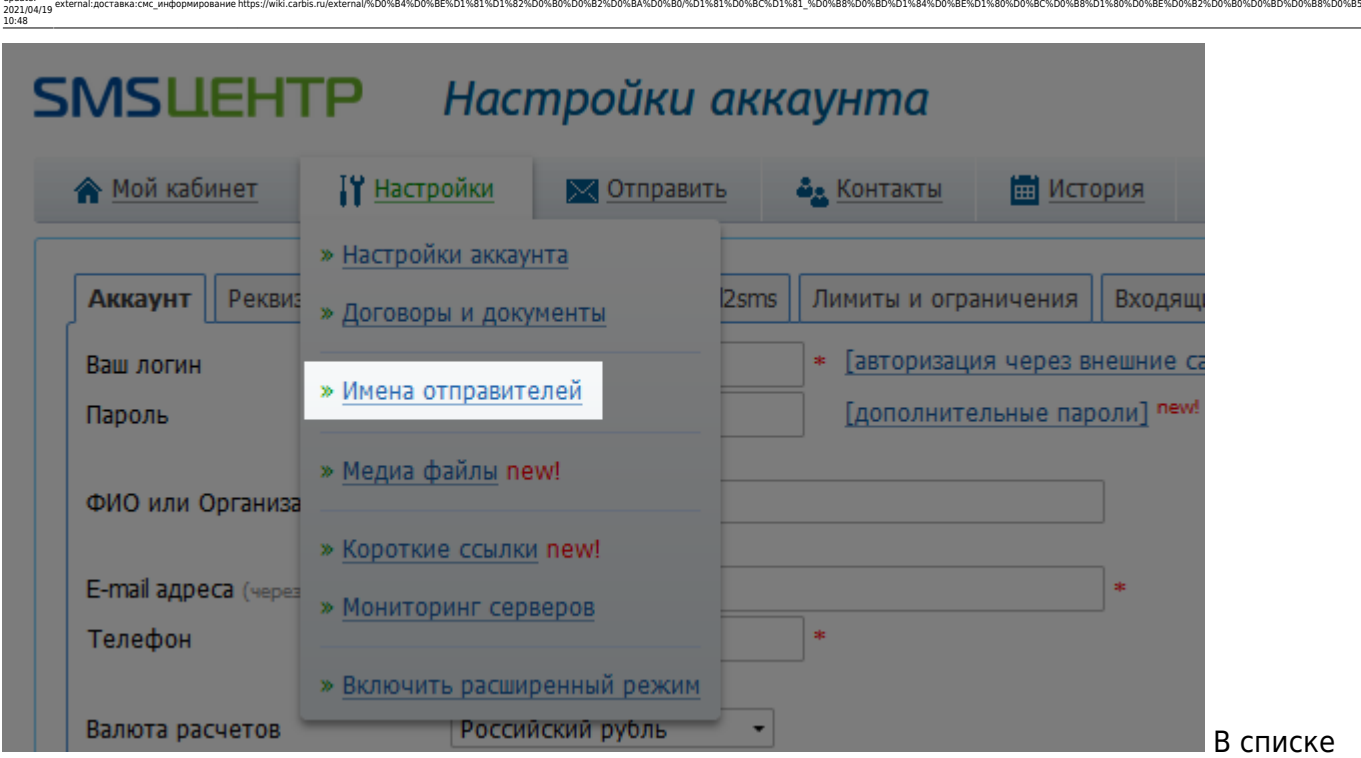

имён отправителей нажмите кнопку «Добавить новое имя». Впишите имя, которое будет видно гостю при получении SMS сообщения в поле «Имя отправителя», запишите что-нибудь в поле для комментария и нажмите кнопку «Сохранить».

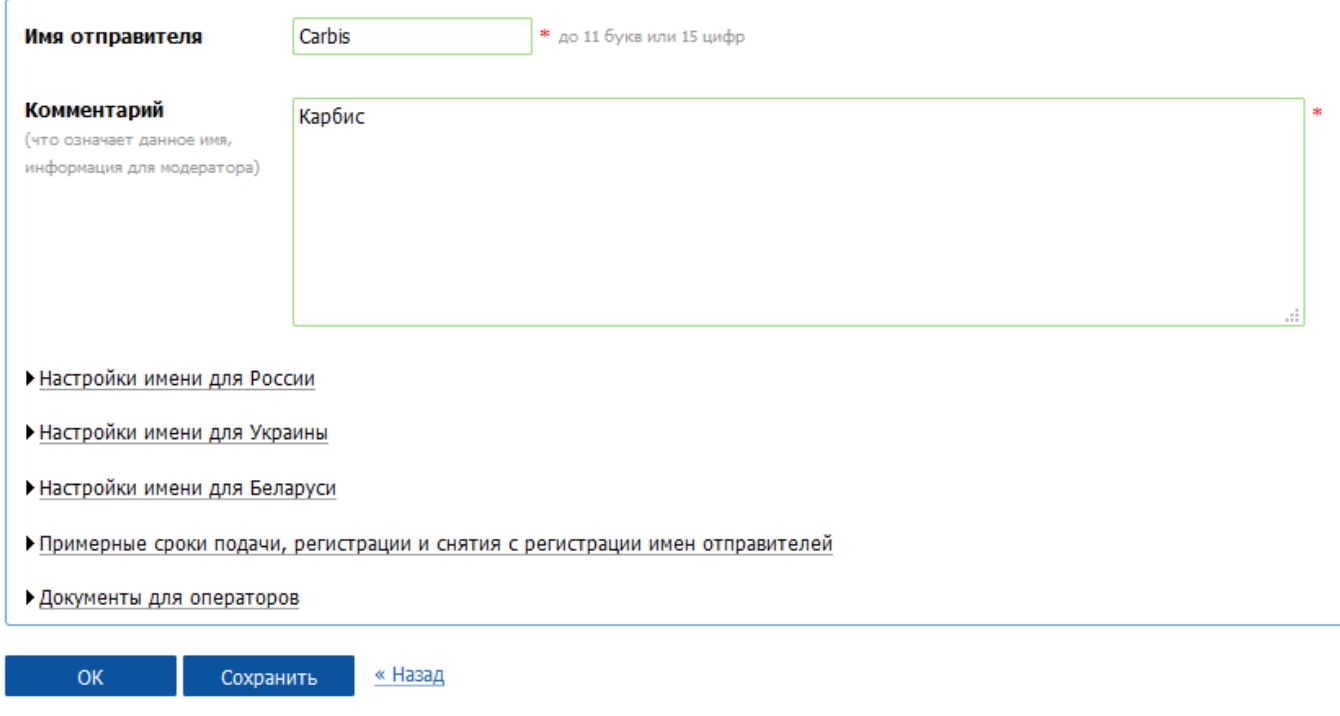

Затем нажмите на кнопку «Настройки» и поменяйте «Имя отправителя» на новое.

Last update:

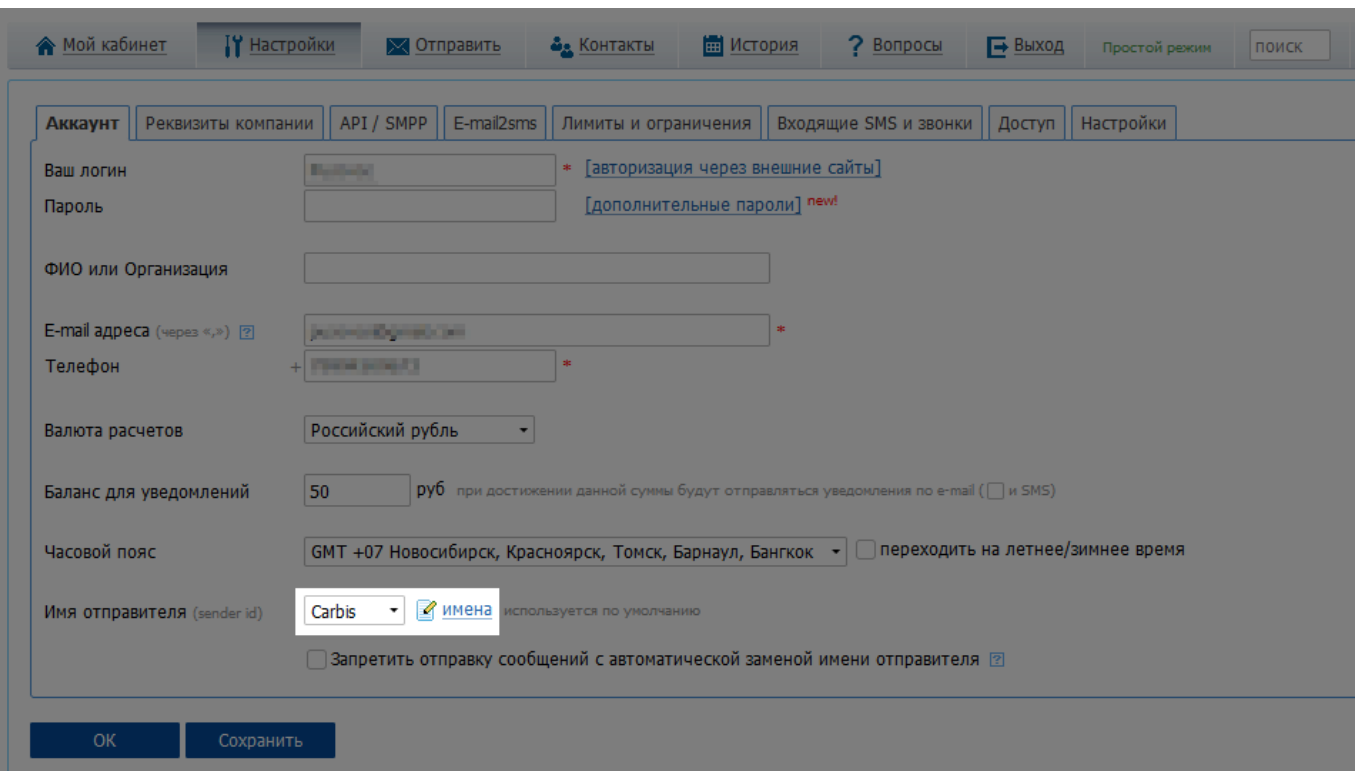

### **Настройка службы**

Настройка службы проходит в конфигурационном файле config.ini:

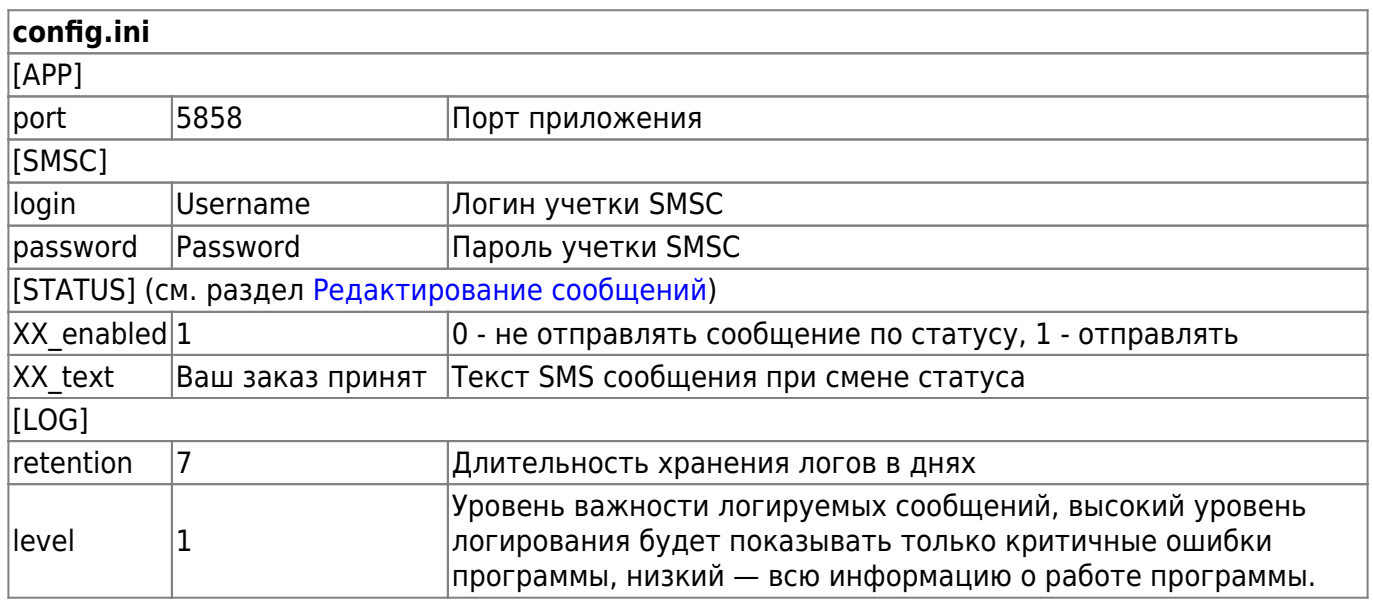

Пример конфигурационного файла:

#### [config.ini](https://wiki.carbis.ru/_export/code/external/%D0%B4%D0%BE%D1%81%D1%82%D0%B0%D0%B2%D0%BA%D0%B0/%D1%81%D0%BC%D1%81_%D0%B8%D0%BD%D1%84%D0%BE%D1%80%D0%BC%D0%B8%D1%80%D0%BE%D0%B2%D0%B0%D0%BD%D0%B8%D0%B5?codeblock=0)

```
;
[APP]
port=5858
[SMSC]
```

```
login=Username
password=Password
[STATUS]
; «В работе» - Заказ принят в Ресторан и передан на производство.
10_enabled=1
10 text=Ваш заказ принят
; «В пути» - Заказ отправлен с курьером к получателю.
20_enabled=1
20_text=Ваш заказ передан курьеру для доставки
; «В архиве» - Курьер вернулся в ресторан, заказ полностью завершен.
30_enabled=1
30_text=Ваш заказ выполнен
; «Отменен» - Ресторана отменил ранее принятый заказ по той или иной причине.
40 enabled=1
40_text=Ваш заказ удален. Тел для связи +7-555-123-45-67
[10G]retention=7
level=1
```
external:доставка:смс\_информирование https://wiki.carbis.ru/external/%D0%B4%D0%BE%D1%81%D1%82%D0%B0%D0%B2%D0%BA%D0%B0/%D1%81%D0%BC%D1%81\_%D0%B8%D0%BD%D1%84%D0%BE%D1%80%D0%BC%D0%B8%D1%80%D0%BE%D0%B2%D0%B0%D0%BD%D0%B8%D0%B5

### <span id="page-3-0"></span>**Редактирование сообщений**

Содержание сообщений настраивается в конфигурационном файле config.ini.

В разделе [STATUS] XX\_enabled отвечает за отправку сообщений при переходе заказа в соответствующий статус (0 — не отправлять, 1 — отправлять), а XX\_text содержит текст сообщения, где XX это статус, в который перешел заказ:

- 10: «В работе» Заказ принят в Ресторан и передан на производство.
- 20: «В пути» Заказ отправлен с курьером к получателю.
- 30: «В архиве» Курьер вернулся в ресторан, заказ полностью завершен.
- 40: «Отменен» Ресторана отменил ранее принятый заказ по той или иной причине.

[config.ini](https://wiki.carbis.ru/_export/code/external/%D0%B4%D0%BE%D1%81%D1%82%D0%B0%D0%B2%D0%BA%D0%B0/%D1%81%D0%BC%D1%81_%D0%B8%D0%BD%D1%84%D0%BE%D1%80%D0%BC%D0%B8%D1%80%D0%BE%D0%B2%D0%B0%D0%BD%D0%B8%D0%B5?codeblock=1)

Last update: 2021/04/19 10:48

```
[STATUS]
; «В работе» - Заказ принят в Ресторан и передан на производство.
10_enabled=1
10 text=Ваш заказ принят
```
#### **Настройка доставки**

Для корректной работы требуется минимальная версия DeliveryHatch 3.2.10.1861. В конфигурационном файле DeliveryHatch.ini в разделе [SERVER] нужно добавить новое поле Status callback, в значении которого указать адрес сервера, где стоит служба SMS информирования с постфиксом /send-sms. (http://{адрес}:{порт}/send-sms)

Например:

Status callback=http://127.0.0.1:5858/send-sms

### **Запуск службы**

Запустите файл DeliverySMS.exe с ключом /install. Затем запустите службу Carbis Delivery SMS.

From: <https://wiki.carbis.ru/>- **База знаний ГК Карбис** Permanent link:<br>https://wiki.carbis.ru/external/%D0%B4%D0%B1%D1%81%D1%82%D0%BD%D0%B2%D0%BB%D1%81%D0%BC%D1%81%D0%BD%D1%B0%D0%B0%D0%BD%D0%BD%D0%BD%D0%BD%D0%B2%D0%BD%D0%BD%D0%B0%D0%B0%D0%B0%D0%B0%D0%B0%D0%B0%D0%B0%D0%B0%D0%B0 Last update: **2021/04/19 10:48**